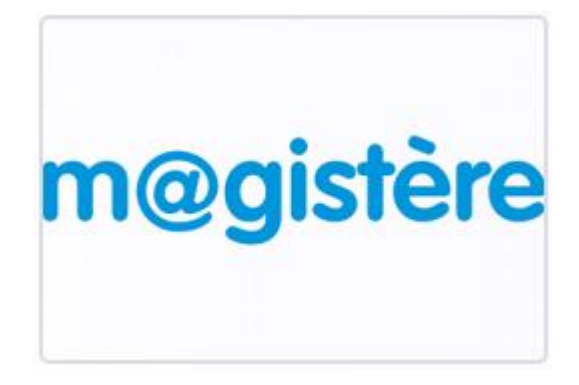

E-FORMATION

Se connecter à la plateforme de formation m@gistère **TUTORIEL** 

 $\bigoplus$  E-FORMATION

## **Situation n°1 : je suis enseignant(e) dans l'académie dans un établissement scolaire : je rentre par un moteur de recherche**

- A) Il suffit de rentrer « Magistère (Besançon, Dijon, etc...) **dans un moteur de recherche** (Google, FireFox, ...) puis
- B) Vous apercevrez la page suivante :

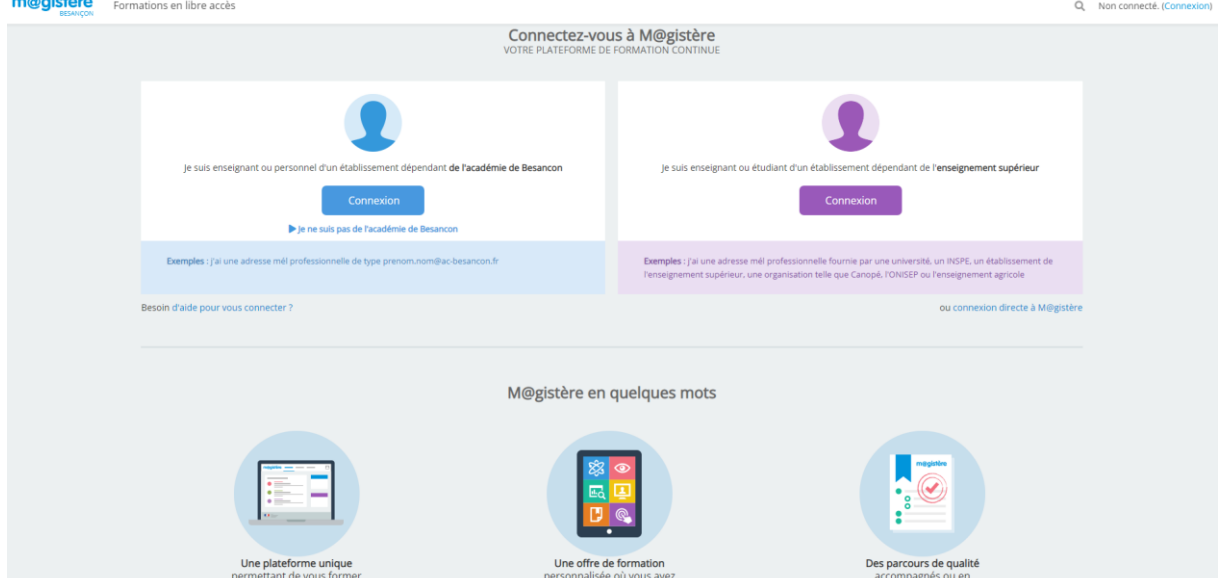

### La page d'accueil m@gistère

- Je me connecte à m@gistère ;  $\bullet$
- Je clique sur « Connexion » en bleu ;  $\bullet$
- J'utilise mes identifiants académiques.  $\bullet$
- C) Après votre connexion avec vos identifiants académiques vous arriverez directement sur vos parcours de formation : (exemple...)

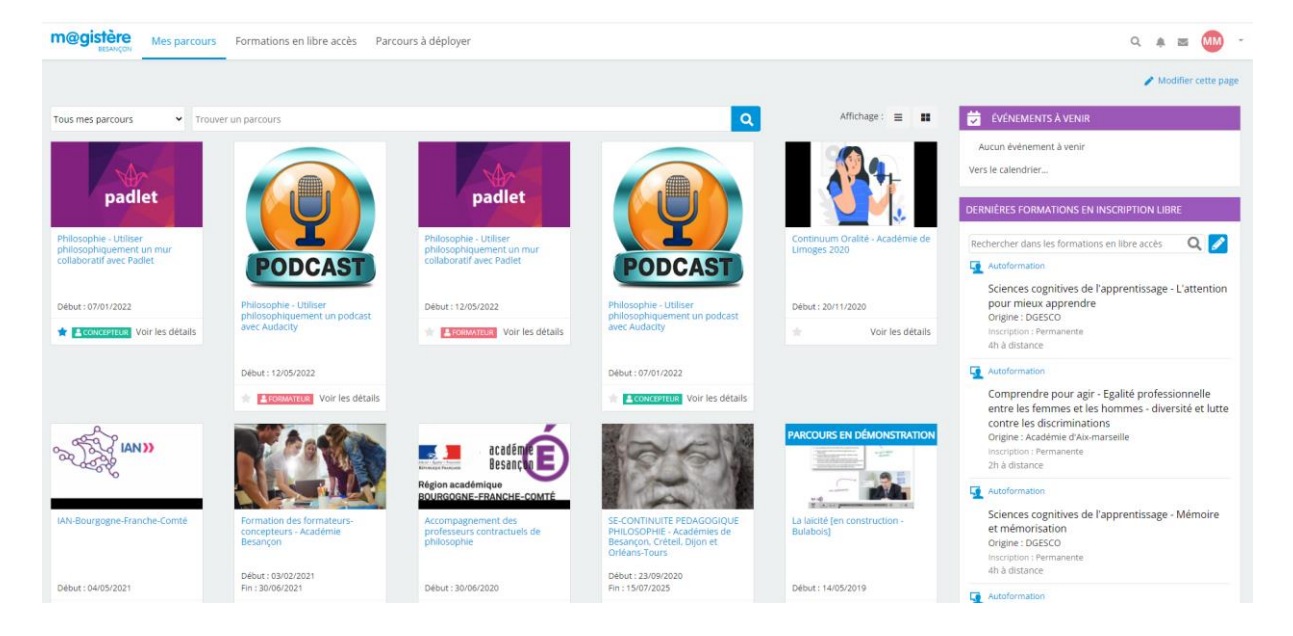

Des parcours dans lesquels votre inscription a été faite en tant que « participant » apparaîssent sur la page « M@gistère ».

**D) Il ne reste plus qu'à cliquer sur le parcours que vous souhaitez réaliser**

## **Situation n°2 : je suis enseignant(e) dans l'académie dans un établissement scolaire et je rentre par le portail Arena**

A) J'utilise **l'entrée du portail Arena** (car je suis déjà connecté avec mon identifaint académique / étape B)

#### Le portail Arena

- · Je me connecte à Arena ;
- · J'utilise mes identifiants académiques ;
- · J'accède au menu "Formations et Ressources" (à gauche) puis je clique sur "M@gistère" (Plateforme de formation).

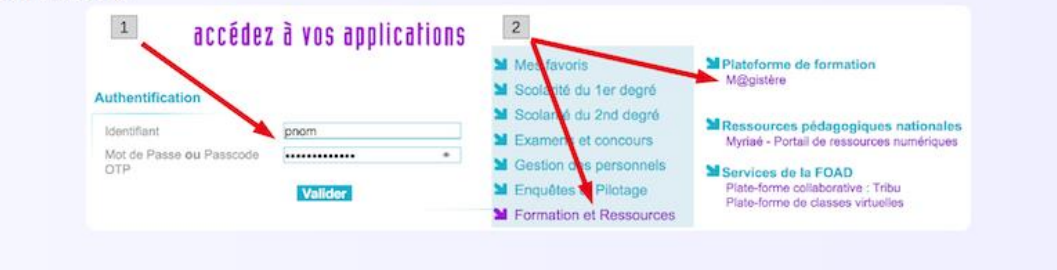

### **C)**J'arrive sur la **page M@gistère de mes parcours de formation**

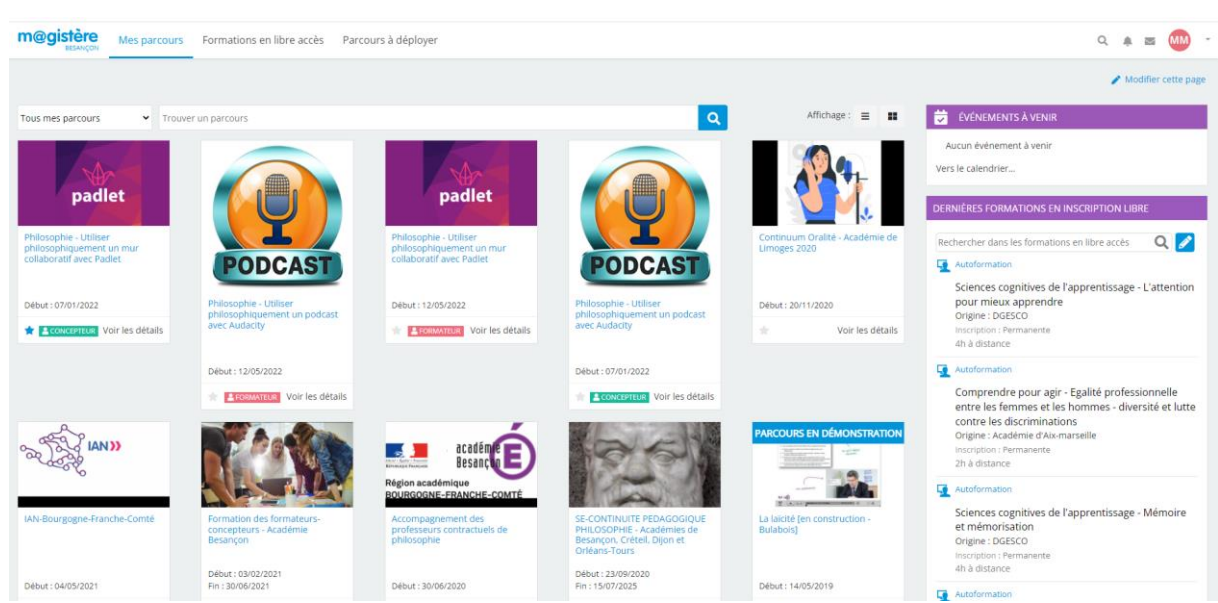

**D)Je clique sur le parcours que je souhaite réaliser**

# **Situation n°3 : je suis enseignant(e) dans l'académie dans un établissement scolaire et je rentre par** *Pia***/** *Pratic+*

A) J'utilise l'entrée Pia/ Pratic plus (exemple de l'académie de Besançon)

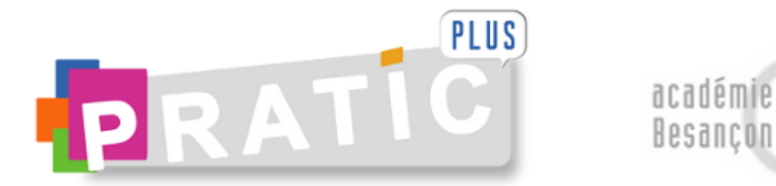

Veuillez saisir votre identifiant et votre mot de passe ou code OTP

m

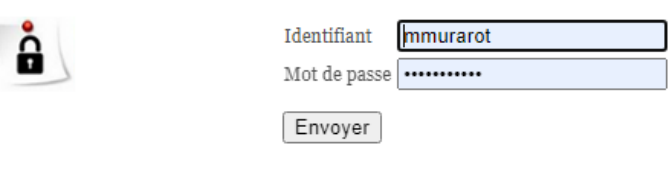

Je ne connais pas mon identifiant et/ou mon mot de passe

B) Je rentre et me connecte avec mes identifiants académiques (page d'accueil)

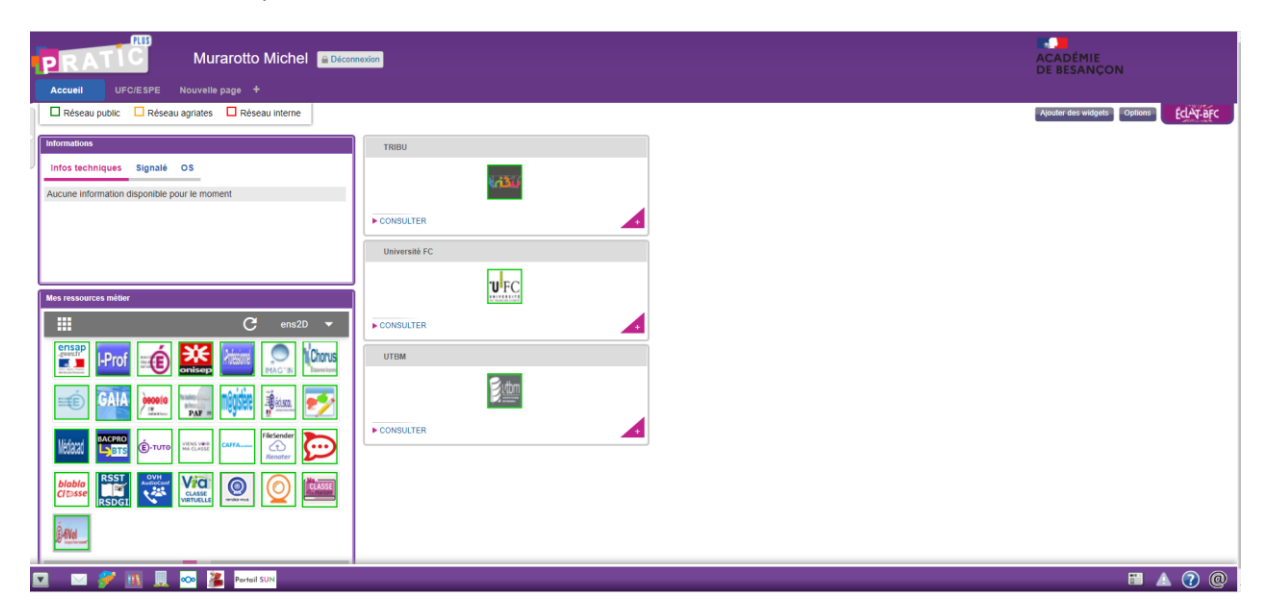

C) Je recherche le widjet « Magistère » en bas à gauche

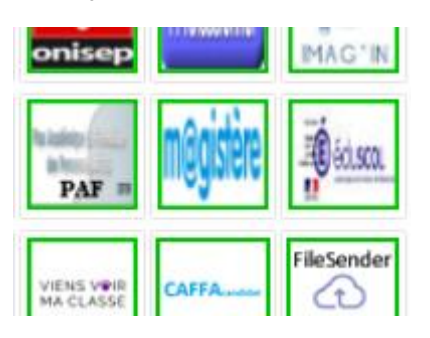

D)Je clique sur le widjet/icône pour atteindre la page ci-dessous

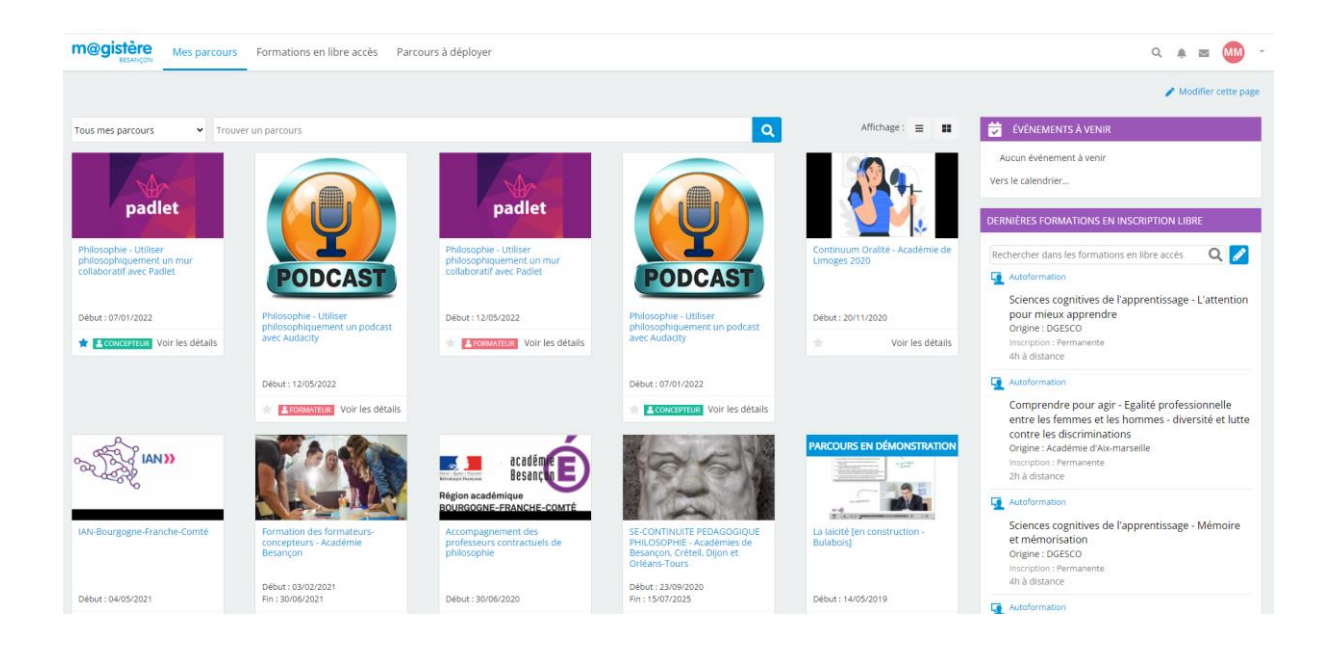

E) **Je clique sur le parcours que je souhaite réaliser**